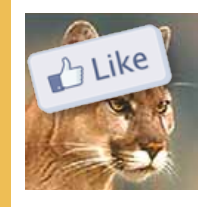

*Setting Up Facebook With Mountain Lion or Later— page 3.*

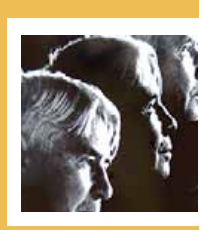

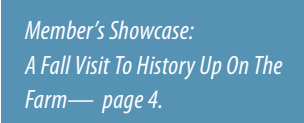

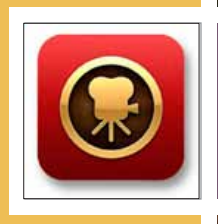

*Macs and Home Theater: Connect Your Mac to Your HDTV page 7.*

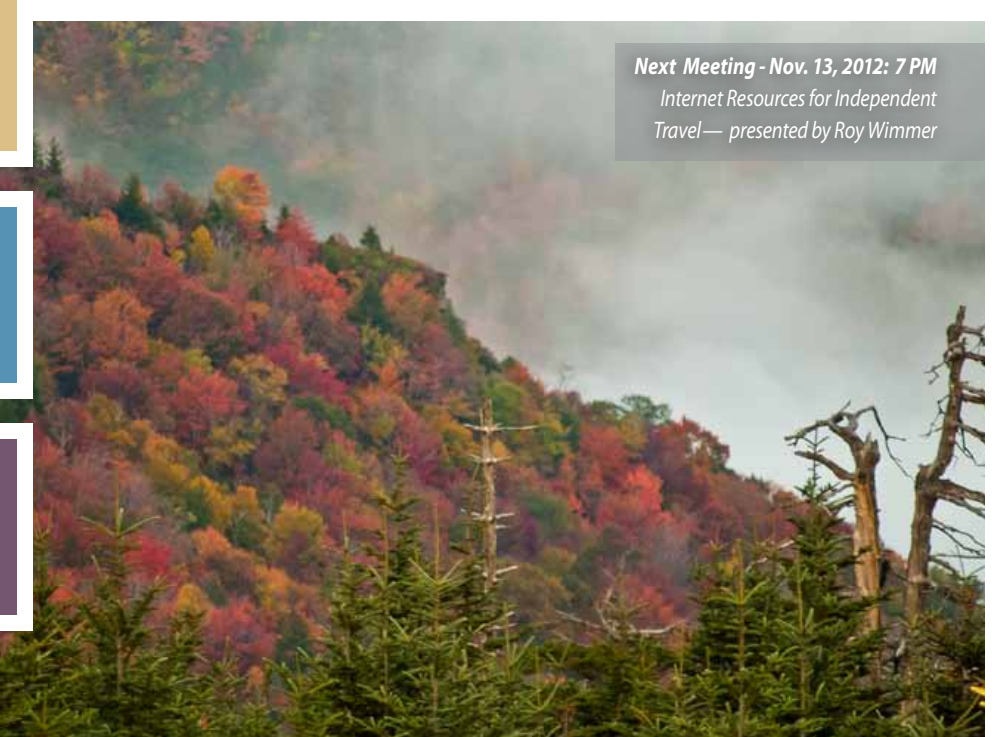

November 2012

*A message fromNC—*  As I see it, folks who enjoy new

technology have a banquet of new stuff to chew on. So much, I hardly know where to start. Let's work from most recent back.

In the "other" camp we now have two new operating systems and some new hardware, and it appears some new "*to them*" thinking.

Two operating systems? Doesn't Windows 8 run on their PCs and the new tablet? ...eh-NO. Windows 8 runs on PCs, Windows 8-RT runs on tablets. We have similar distinctions in our world but Apple doesn't confuse the issue by calling iOS "OSX IP".

Microsoft is now manufacturing hardware (or least selling hardware

of its own design). Gee, where did they get the idea that having the same company designing both the hardware and the software results in a better product? (Grin.) I suppose it remains to be seen if they can do this successfully. Their tablet is heavier and according to the reviews I have read, clunkier than iPads.

Microsoft even has stores now. I counted sixty five on their web page – 3 of which are in FL. They look a lot like Apple stores, but with a major difference. In Apple stores you see Apple products. Microsoft stores show a variety of merchandise similar to what you would see at Best Buy. They have even copied Apple's Genius Bar.

 **Apple has given usmuch better news:** *The new iPad mini* – Everything the iPad has, but on a compact 7.9 inch screen. The 7.9" screen has 35% more area than competitor's 7" screens.

*The new iPad* – Retina display; twice as fast as the iPad mini (and older iPads). Connects to all hi-speed cellular data networks – as does the mini. Even thinner and lighter than before. *NOTE: If you are interested in updating to one of these new iPads, Apple and Amazon have Reuse and Recycle programs that you may find advantageous.* 

Ocala Macintosh User Group

Mac Users Helping Mac Users

**NEWSLETTER** 

*New Macbook Pros–* Thinner, lighter, faster. Retina display available. Solid state drive available on some models. Long lasting battery.

*New iMacs*– Thinner, faster, even better displays and graphics. 2 Thunderbolt ports, SDXC card slot **BEST NEWS**: FUSION DRIVE! This is an SSD Hard Drive hybrid. Worst News: No CD/DVD drive

*New Mac mini–* USB 3 ports, better graphics, faster processors. Fusion Drive available (see above).

### **What a smorgasbord!For details go to Apple.com**

It is going to be fun to learn more about all these new MACs thoughout the year at OMUG.

*I'm looking forward to seeing all of you at the next OMUG meeting on November 13th.*

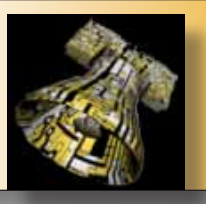

# *The "Lost" Steve Jobs Speech from 1983*

*Life, Liberty, and Technology blog has posted this story about Steve Jobs giving a speech to a conference called the International Design Conference in Aspen (IDCA). The theme of the conference that year was "The Future Isn't What It Used To Be".* 

*Each attendee at the conference was given a copy of the speech on an audio cassette. The author digitized it and posted it to the Internet.*

*The speech itself was about 20 minutes long and was followed up with a 40 minute question and answer session.*

*Of course, the speech given in 1983 was roughly at the time of the Lisa introduction and the Apple II was still the most popular personal computer.*

*Among the future looking comments made were the following:*

**•**  *He states that in a few years people will be spending more time interacting with personal computers than with cars.*

**•**  *He confidently talks about the personal computer being a new medium of communication. This is before networking was commonplace or there was any inkling of the Internet going mainstream.*

**•**  *Mentions an experiment done by MIT that sounds very much like a Google Street View application.*

**•**  *That Apple's strategy is to "put an incredibly great computer in a book that you can carry around with you and that you can learn how to use in 20 minutes".*

*Editor's note—*

*A visionary for sure: For the full article and a download of the file* 

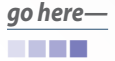

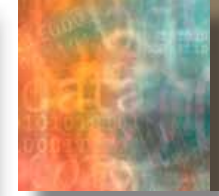

# *Attention Alert: A Study on Distraction*

*A guest report by Larry Rosen , Ph.D., originally published in Psychology Today*

*A Study on Distraction Reveals Some Surprises—* Recently my research team observed nearly 300 middle school, high school and university students studying something important for a mere 15 minutes in their natural environments. We were interested in whether they could maintain focus and, if not, what might be distracting them. Every minute we noted exactly what they were doing, whether they were studying, if they were texting or listening to music or watching television in the background, and if they had a computer screen in front of them and what websites were being visited.

The results were startling. First, these students were only able to focus and stay on task for an average of three minutes at a time and nearly all of their distractions came from technology. [By the way, other researchers have found similar attention spans with computer programmers and medical students.] The major culprit: their smartphone and their laptop were providing constant interruptions. We also looked at whether these distractors might predict who was a better student. Not surprisingly those who stayed on task longer and had study strategies were better students. The worst students were those who consumed more media each day and had a preference for working on several tasks at the same time and switching back and forth between them. One additional result stunned us: If they checked Facebook just once during the 15-minute study period they were worse students. It didn't matter how many times they looked at Facebook; once was enough.

So, what was going on with these students? We have asked thousands of students this exact question and what we hear is that when alerted by a beep, a vibration or a flashing image they feel compelled or drawn to attend to that distraction. However, they also tell us that even without the sensory reminder they are constantly thinking internally, "I wonder if anyone commented on my Facebook post" or "I wonder if anyone responded to my text message I sent 5 minutes ago" or even "I wonder what interesting new YouTube videos my friends have liked."

Neuroscience is just now starting to emerge as a means of studying the impact of technology on the brain. Consider these recent study results:

- **•** Video game players show more volume in brain areas where risk and reward are processed but also less activity in areas dealing with emotional regulation and aggression PLUS more dopamine, which parallels what happens in an addict's brain.
- **•** Distracted brains show specific regions that are activated in the brain and more distractions tends to parallel more activity.
- **•** Chinese youth who were addicted to the Internet showed more white matter in the areas of emotion, attention and control but also showed disrupted nerve cell connections in other areas of the brain.

I am convinced that learning to live with both internal and external distractions is all about teaching the concept of focus. In psychology we refer to the ability to understand when you need to focus and when it is not necessary to do so as "metacognition" or knowing how your brain functions. In one recent study we found a perfect demonstration of metacognition, albeit totally by accident. In this study we showed a video in several psychology courses, which was followed by a graded test. Students were told them that we may be texting them during the videotape and to answer our text messages. In fact, one third did not get a text message from us, one-third got four texts during the 30-minute video and the other third got eight texts, enough, we guessed, to make them not be able to concentrate on the video. Oh yes, one other wrinkle was that we timed the text messages to occur when important material was being shown on the videotape that was going to be tested later. We were right that the group who got eight texts did worse but the group with four texts did not. HOWEVER, here is where a mistake in our instructions told us more about what was going on inside the students' heads when the text arrived. Those students who answered our texts immediately did worse than those who opted to wait a minute or two or even three or four to respond. Those students were using their metacognitive skills to decide when was a good time to be distracted.

How do we teach focus in a world that is constantly drawing our focus elsewhere? One idea is to use "technology breaks" where you check your phone, the web, whatever, for a minute or two and then turn the phone to silent, the computer screen off, and "focus" on work or conversation or any nontechnological activity for, say 15 minutes, and then take a 1-2 minute tech break followed by more focus times and more tech breaks. The trick is to gradually lengthen the focus time to teach yourself (and your kids) how to focus for longer periods of time without being distracted. I have teachers using this in classrooms, parents using it during dinner and bosses using tech breaks during meetings with great success. So far, though, the best we can get is about 30 minutes of focus. Thanks to Steve Jobs (and others) for making such alluring, distracting technologies.

*Editor's note— Phil Davis' column is on hiatus for this issue of MUGSHOT. Hopefully, next month's issue will have him feeling better and back at the keyboard for TechNotes.*

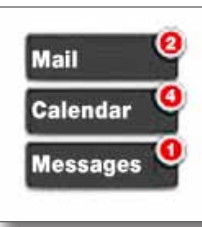

*Four Ways to Open Notification Center*

#### *Thanks to GatorTec and TidBits*

Opening Notification Center in iOS is merely a matter of swiping down from the top of the screen. But the new Notification Center in Mountain Lion offers four access methods. **(1)** Click the Notification Center icon in the upper right of the menu bar. **(2)** If you use a laptop or have a Magic Trackpad (a Magic Mouse won't work), swipe left from the right edge of the trackpad with two fingers, one on top of the other. This may be easiest with your left hand. **(3)** Set a hot corner that will activate Notification Center when you move your pointer to that corner. In the Mission Control pane of System Preferences, click Hot Corners, and then choose Notification Center for one of the corners. **(4)** Set a keyboard shortcut to show and hide Notification Center. To do this, open the Keyboard pane of System Preferences, click Keyboard Shortcuts at the top, select Notification Center on the left, and set the shortcut of your choice.  $\blacksquare$ 

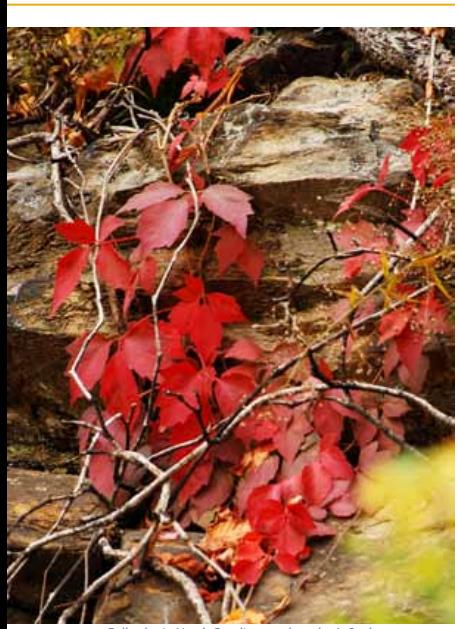

*Fall color in North Carolina — photo by A. Sypher*

# **Setting up Facebook with Mac OS X Mountain Lion**

*By Tom Nelson, About.com Guide*

Men Apple first talked about Mac OS X<br>Mountain Lion, it said that both Twitter<br>and Facebook would be integrated into Mountain Lion, it said that both Twitter the OS. The idea was to let you post to either service from within apps you use on your Mac.

When Mountain Lion was finally released, it included integration with Twitter, but Facebook was nowhere to be found. Evidently, some bit of negotiation between Apple and Facebook hadn't been completed, and it took a little while to hash out how the integration would work.

**Mountain Lion 10.8.2 includes the promised Facebook features.** For those of you who have been waiting to use Facebook directly from your favorite Mac apps, here are the steps you need to set up your Mac to work with Facebook.

### **Setting Up Facebook on Your Mac**

You must be running OS X Mountain Lion 10.8.2 or later on your Mac. Earlier versions of the Mac OS don't include Facebook integration. If you haven't upgraded to Mountain Lion, or you haven't upgraded to the 10.8.2 version of Mountain Lion, our [instal](http://macs.about.com/od/MountainLion/tp/Os-X-Mountain-Lion-Installation-Guides.htm)[lation guides](http://macs.about.com/od/MountainLion/tp/Os-X-Mountain-Lion-Installation-Guides.htm) will help you make the switch.

When you have the latest version of OS X installed, we can get started.

*1*. Launch System Preferences by clicking the System Preferences icon in the Dock, or selecting System Preferences from the Apple menu.

*2*. In the System Preferences window that opens, select the Mail, Contacts & Calendars preference icon, which is located in the Internet & Wireless group.

*3*. When the Mail, Contacts & Calendars preference pane opens, click the Facebook icon on the right side of the pane.

*4*. Enter your Facebook user name and password, and click Next.

*5*. An information sheet will drop down, explaining what will happen when you sign into Facebook from your Mac.

**•** First, your list of Facebook friends will be added to your Mac's Contacts app, and then kept in sync. If you prefer, you can turn off syncing between Contacts and Facebook; we'll show you how below.

**•** Next, you'll be able to post status updates to Facebook from any Mac app that supports this capability. Mac apps that currently support Facebook include Safari, the Notifications Center, iPhoto, and any app that includes the Share button or icon.

**•** Finally, apps on your Mac will be able to access your Facebook account, with your permission.

*6*. If you wish to enable Facebook integration with your Mac, click the Sign-in button.

### **Contacts and Facebook**

When you enable Facebook integration, your Facebook friends will automatically be added to your Mac's Contacts app. If you want to include all of your Facebook friends in the Contacts app, you don't need to do anything. Facebook will update Contacts with a Facebook group that includes all of your Facebook friends.

If you would rather not include your Facebook friends in the Contacts app, you can turn off the Facebook friends syncing option and remove the newly created Facebook group from the Contacts app.

There are two ways to control Facebook and Contacts integration; one from within the Mail, Contacts & Calendars preference pane, and the other from the Contacts app's preferences. We will show you how to use both methods.

*1*. Mail, Contacts & Calendars preference pane method: Launch System Preferences and select the Mail, Contacts & Calendars preference pane.

*2*. On the left side of the Mail, Contacts & Calendars preference pane, select the Facebook icon. The right side of the pane will display apps that are syncing with Facebook. Remove the check mark from the Contacts entry.

*3*. Contacts preference pane method: Launch Contacts, located in /Applications.

- *4*. Select "Preferences" from the Contacts menu.
- *5*. Click the Accounts tab.
- *6*. In the list of accounts, select Facebook.

*7*. Remove the check mark from "Enable this account."

### **Posting to Facebook**

The Facebook integration feature allows you to post from any app or service that includes the Share button. You can also post from the Notifications Center. We will show you how to share from Safari, and how to use the Notifications Center to post a message on Facebook.

### **Post from Safari:**

Safari has a Share button located just to the left of the URL/Search bar. It looks like a rectangle with an arrow emerging from its center.

*1*. In Safari, navigate to a web site you would like to share with others on Facebook.

*2*. Click the Share button and Safari will display a thumbnail version of the current web page, along with a field where you can write.... *cont'd on pg 4*

### *Facebook— continued from pg.3*

a note about what you're sharing. Enter your text, and click Post.

*Your message and a link to the web page will be sent to your Facebook page.*

### **Post from the Notifications Center:**

*1*. Open the Notifications Center by clicking its icon in the menu bar. *2*. Click the Click to Post button, which includes the Facebook logo. *3*. Enter the text you want to include in your post, and click the Post button.

*Your message will be delivered to your Facebook page.* 

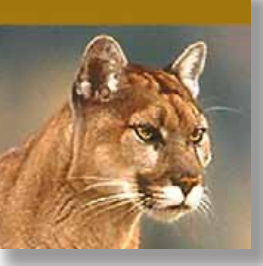

*Apple wants you to use iCloud as the location for your saved documents. If you aren't willing to cooper-*

### *ate, Apple applies some pressure to get you to change your mind.*

**Case in point:** The Open and (especially) the Save dialogs for apps that support OS X 10.8 Mountain Lion's new Documents in the Cloud feature (also called iCloud Document Library). Apple has changed the rules here, as compared to how things worked in previous versions of OS X.

When you select to save a new Untitled document, the Save dialog opens with a folder location already selected. In OS X 10.7 Lion and all prior versions of OS X, if you've never changed this default location, it's probably your Documents folder. If you do change the folder location, the app typically remembers your decision. This means the next time you attempt to save a new document, the default folder will be the location you last chose. This is what most users want and expect. So far, so good.

# *Bugs & Fixes— Default folder changes in Mountain Lion*

*By: Ted Landau, Macworld.com*

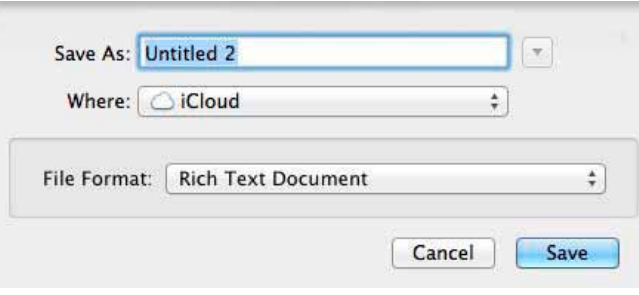

*TextEdit's Save dialog for an new document. It always starts with iCloud as the default.*

Starting in Mountain Lion, apps that support the new Documents in the Cloud feature make iCloud the default location for saving a new document. Apple is making a not-so-subtle suggestion here. I'm fine with that. The problem—at least it's a problem from my perspective—is what happens if you change the folder location. Nothing happens. The next time you try to save a new document, the default folder will once again be iCloud. No matter what you do, it's always iCloud. If you don't want to use iCloud, this means you have to remember to shift the location every time you create and save a new document.

Note: This iCloud restriction applies just to saving new documents. Saving an already saved document, or using the Duplicate or Save As commands, continue to work as expected: They save to the location where the file currently exists. Further, if you know that you never intend to use iCloud for storing documents, you can disable the feature by unchecking Documents & Data in iCloud's System Preferences. This should avoid having apps save to iCloud by default.

Applications that support this always-iCloud feature include Apple's own TextEdit and Preview as well as third-party apps such as **iA [Writer](http://www.iawriter.com/)**. This is apparently an OS X imposed standard that will likely spread across most apps as they begin to adopt Documents in the Cloud.

If you're thinking that the venerable **[Default](http://stclairsoft.com/DefaultFolderX/) [Folder](http://stclairsoft.com/DefaultFolderX/) X** (St. Clair Software; \$34.95) can help here, you'd be wrong—at least for the moment. On my Macs, with Default Folder X installed, the default location for saving a new file (when using one of the apps noted above) changed from iCloud to Documents. Oddly, in what I assume must be a bug in Default Folder X, the option to save to iCloud no longer appeared at all! In any case, the Save dialog still refused to shift the default folder to a new location—even with Default Folder X installed. That is, after selecting to save a document in a location other than Documents, the Save dialog returned to Documents the next time. Even using Default Folder X's option to assign a default folder had no effect. (Technically, it occasionally seemed to work, but inevitably

reverted back to Documents after a few tries).

When opening files from these apps, Mountain Lion handles the task somewhat better. You can choose to see files either in iCloud or On My Mac. Either choice is remembered the next time you select Open. If you chose On My Mac, Documents is the default folder selected. In this case, if you select a different location, it is remembered the next time you select Open. However, if you temporarily switch to iCloud for any reason, the default location reverts back to Documents when you return to On My Mac. Default Folder X also appears to work better here; I could successfully assign a default folder location via the utility, although it would not override the shift back to Documents when toggling between iCloud and On My Mac.

I asked Jon Gotow, the developer of Default Folder X, about all of this. He replied: "Default Folder X enforces your default folder selection the first time a file dialog is presented by the application, but subsequent dialogs are left up to the application." The fact that Default Folder X is no longer affecting the "first time" choice "is a change that Apple's done in Mountain Lion. Mountain Lion and iCloud are basically overriding all other settings, even if Default Folder X tries to dictate otherwise." Needless to say, Jon is working on an update that will address these matters.

### *A True Story— a test of Apple Maps on iOS 6.*

After I dropped Anne off at a store I asked Siri to find the *Chelsea* coffee shop (on Silver Springs Blvd). Siri quickly found 2 entries, both showing the same address.

I clicked the first entry and was shown a map of Antarctica.

I clicked the second entry and it was correct. I used the turn-by-turn audible directions and they were perfect.

Glad I didn't try the turn-by-turn for the first entry. *Who said Apple doesn't have a sense of humor!* *Thanks to Phil Davis*

# **MEMBER'S***SHOWCA SE*

*Equipment & Software used:* MacBook Pro, Mac G5, Text Edit, Photoshop CS 2 & 5, InDesign, Nikon D40x w/18–55mm lens, polarizer, Epson flat-bed scanner

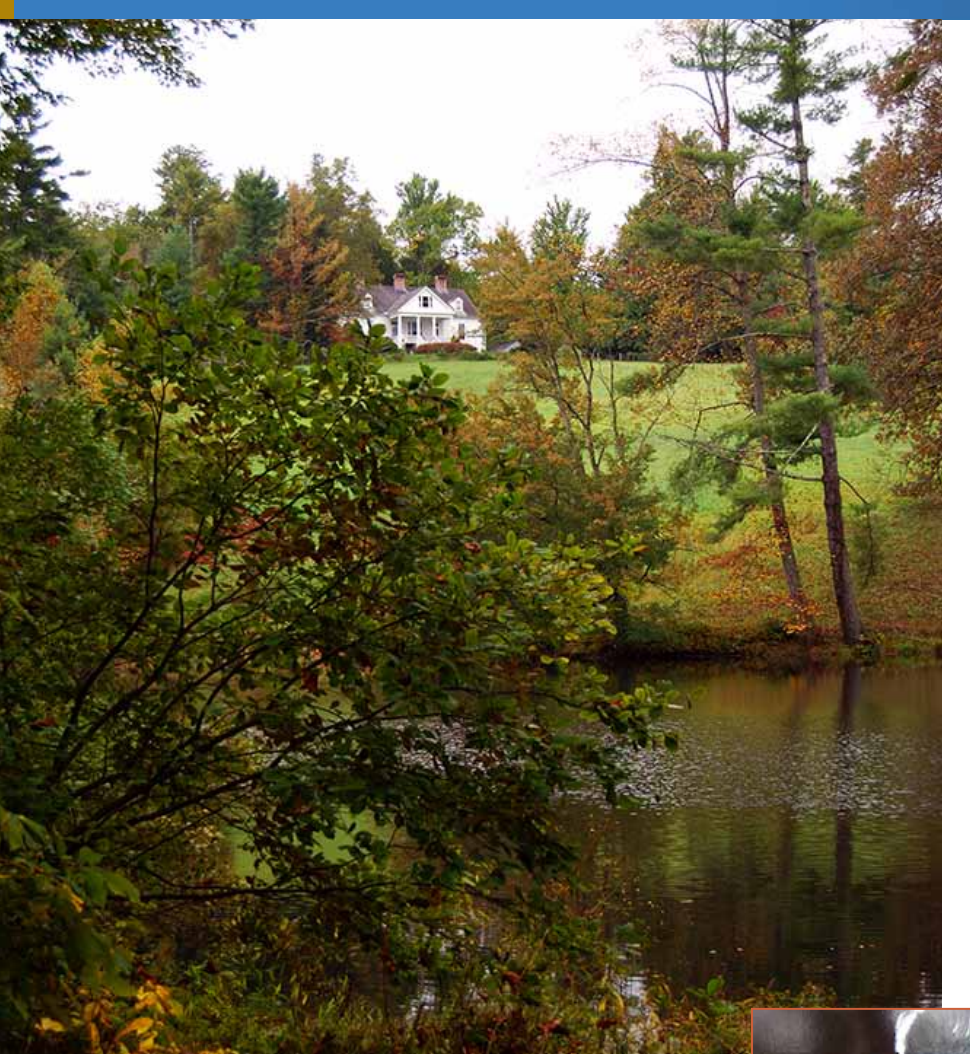

### *Technical notes—*

The body, caption and tech notes text were written in TextEdit from memory of our tour on October 9th and verifying that memory with the aid of a National Park Service brochure. The text was then copy-andpasted into Adobe InDesign, the MUGSHOT's design program of choice, where formatting and tweaking was done.

The color photos were captured in Nikon RAW format and opened in Adobe Raw where they were color corrected for flat cold lighting. The photo of the home and grounds also received a levels adjustment in Photoshop and selective burning. Sharpening was added at downsizing. The "goat" photo was cropped as needed to fit the layout, downsized and sharpened as a final step.

The "faces photo had a color cast removed, was spotted for minor blemishes, and sharpened during downsizing.

The NPS brochure gatefold was scanned in sections to create a four page pdf. The most time consuming task was to create four individual pages which became complicated by the fact that the gatefold brochure did not have any natural page breaks to configure in the traditional 8.5" x 11" format. The scans were each opened in Photoshop and cleaned-up to eliminate scan overlaps. Some manipulating and moving of text was necessary to make it happen. The final result was saved as four individual .pdf files and then merged together in Adobe Acrobat Pro as a single four- page document.

*Admission to Connemara for seniors is \$3 and younger adults is \$5.*

*[Click the icon at right](http://ocalamug.org/resources/csandburg,pdf) for the 4-page scanned story of Connemara—*

*[PDF](http://ocalamug.org/resources/csandburg,pdf)*

Carl San Heurg

### *A Fall visit to history— text/photos by Al Sypher*

*A quiet hamlet named Flat Rock, NC, is the forever home to a pastoral 272-acre farm in the Blue Ridge known as Connemara. The main residence on the farm was built in 1838 by Christopher Memminger, who later became Secretary of the Confederate Treasury. The second owner, Ellison Smyth gave Connemara its name to honor his Irish ancestry.*

*A couple from Michigan purchased the estate from Smyth's heirs and moved there with their three daughters, two grandchildren, a vast 14,000 volume library and a herd of Chikaming goats. The "Mrs" discovered the farm while searching for a place that would give the family and her prized goats serenity and a more gentle climate.*

*Breeders from all-over visited the farm to view and discuss the goat herd that had now attained world fame for their bloodlines and outstanding milk production. The visitors were there to see the goats, period! Few knew in advance that their breeder Lillian was married to the multi-time Pulitzer Prize winning author Carl Sandburg who just happened to do his writings at the quiet house up on the hill.*

*Carl Sandburg called Connemara home until his passing 22-years later. The family realized the treasure they had in Connemara and sold the entire estate, donating the contents of the home to the National Park* 

*Photos:*

*Service to be preserved as the Carl Sandburg Home National Historic Site.*

*Top– The home, as seen from near the parking area.*

*Middle– The many faces of Sandburg as captured by Edward Steichen*

*Below– A few descendants of Lillian Sandburg's prize goat herd still populate the farm today.*

**Bits 'n BYTES** *an eclectic page of tips, tricks and generally good stuff!*

# *Password Reset in 10.7 and 10.8*

*By Jon Spaulding of Smalldog.com*

In OS versions as early as 10.3 (and possibly later incarnations of 10.2.x), there was an application on the CD installer disc that enabled you to change your password. This was still the standard method to reset passwords on Macs through 10.6. With the release of machines running Lion and subsequently Mountain Lion, Apple no longer includes restore media as part of the accessory kit. How do we now reset passwords?

In Lion, 10.7.x and Mountain Lion, 10.8.x, the password reset is not an obvious utility when booted from the Restore partition of the drive, but the functionality still exists on these machines. The same password reset utility is available on your Mac via the Restore partition and it does not require a lot of digging.

When booted from the restore image, do not select any of the default options (Safari, Disk Utility or Restore), but rather, click on the Utilities option in the menu bar and select Terminal. In Terminal, simply type *passwordreset* at the prompt and the familiar password reset application found in 10.2.x through 10.6.x install media will launch and provide the same support as what existed before.

The same caveats still apply — you will have to create new keychains for your account. Accounts using FileVault will still be completely inaccessible as they need the original password to open the encrypted user folder image.

mmm m

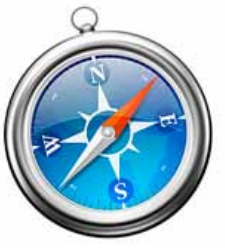

# *Private Browsing in Safari*

*Edited from article by R.J. Murphy. Smalldog.com* Until the recent release on Mountain Lion, which incor-

porated an updated version of Safari, one of those updates was a Google-searchable address bar.

I had previously used the Chrome browser and I had been using what's called "Incognito" mode quite often. Incognito mode basically involves using your browser as you normally would, but no information from the webpages visited is stored on your computer.

As an example, I use Incognito mode frequently when using a communal computer in my house. It allows me to confidently log into a website (Facebook, Gmail, etc.), and know that none of that information will be retained. Another use would be if you have two different email accounts with the same provider, and would like to log into both simultaneously.

Safari has an option like Chrome's Incognito mode, called "Private Browsing". To enable Private Browsing, simply click on "Safari" in the menu bar, and select "Private Browsing…". A dialog box will pop up briefly explaining Private browsing, and asking you to confirm you would like to switch to it. You can bypass this dialog box the next time you enable it by holding the option key on your keyboard while clicking "Private Browsing."

To make enabling Private Browsing even easier/ faster, I set up a keyboard command for it in my Keyboard preferences, located within System Preferences. Select the "Keyboard Shortcuts" tab, then click "Application Shortcuts." Click on the + symbol, type in "Private Browsing" where it says "Menu Title", and then type your keyboard shortcut in the second box. Hit "Add" and you're all set. (Tip: if you weren't aware of custom Keyboard Shortcuts, they can be used in most applications!).  $\blacksquare$ 

# *No More Waiting*

*By Carl Grasso, Smalldog.com– TechTails*

Have you ever gone to install an app or an update for an app and found that it says "Waiting" and then never changes? It's probably one of the more irritating things I find in iOS; thankfully, it doesn't occur very often for me. I'm going to give you all a few tips on getting around this bug if this happens to you.

One possible fix is to download the app on your computer using iTunes and try syncing it to your iDevice. Typically, this will fix the issue but we mobile users don't always have the luxury of having access to our home computer to sync the device. The second possible solution is to tap the icon so that it will pause the update. Then, go to the Updates section of the App Store and click on the button that says "Update." This will resume the download and may unstick the app.

Thirdly, you can tap and hold on the app until it starts jiggling and delete the app. Then, re-download it from the App Store. This nuclear option will delete any custom settings you may have had, provided that you're just doing an update to a preexisting app.

Lastly, go to Settings and then to iTunes & App Stores and log out of your account. Then restart your iPad and log back in.

Hopefully, one of these tips will help you out of the bind and get you back up and running.  $\blacksquare$ 

# *Mini Display Port to HDMI Audio*

*Setup*— *by Michael Burl of Smalldog.com (edited)*

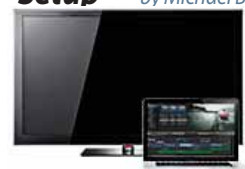

Small Dog sells a sweet little cable that will connect your MacBook Pro to your HDTV. It's called the [Ham](http://www.smalldog.com/product/76263/hammerhead-mini-displayport-to-hdmi-cable-6ft/at_kb?utm_source=newsletter&utm_medium=email&utm_campaign=kibbles-20121019)[merhead Mini DisplayPo-](http://www.smalldog.com/product/76263/hammerhead-mini-displayport-to-hdmi-cable-6ft/at_kb?utm_source=newsletter&utm_medium=email&utm_campaign=kibbles-20121019)

[rt to HDMI Cable](http://www.smalldog.com/product/76263/hammerhead-mini-displayport-to-hdmi-cable-6ft/at_kb?utm_source=newsletter&utm_medium=email&utm_campaign=kibbles-20121019). I brought it home and plugged it into my computer and TV. It was as simple as that to get video from my Mac to my TV.

The problem came up when I tried to play a movie — sound was coming out of my Mac, but not my TV. Luckily, it is rather easy. Macs are so powerful that they let you determine how you want you sound to be played — whether it be through the computer speakers or through external ones.

All you have to do is go to *System Preferences* and click on the Sound category. This changes the window to the Sound menu. Along the top of the window you should see three tabs labeled *Sound Effects, Output,* and *Input.* Select *Output* and then from the list below select the Output with the *type* of *HDMI.* This will tell your computer to send the audio data through the Mini DisplayPort to your TV. That is it — From here, you should be listening to audio from your TV's speakers instead of your Mac's.

Of course, these instructions have a few caveats. First, my machine is a 2011 MacBook Pro running OS 10.7. Your setup might be different and the Mini DisplayPort only started supporting audio out on the 2010 (and later) machines. The next important thing to ask is: Does your TV have an HDMI port in it? It's also handy if your TV has speakers either built-in or connected to it.

# *Macs and Home Theater: Connect Your Mac to Your HDTV*

## *By Tom Nelson, About.com Guide All You Need Are Adapters, Cables, and A Little Bit of Time*

One of the first things you may notice about your new big-screen HDTV is that it has more connections for video than your old TV ever dreamed about. It probably has two or three HDMI connections, maybe a DVI connector, a VGA connector, and at least one component video connection. And those are just the connections most commonly used for high definition.

It's a shame to let all those connections go to waste. Your Mac just happens to be sitting nearby; why not hook it up to your new HDTV? It's actually a pretty easy task. A few lucky souls won't even need an adapter; for the rest of us, at least one adapter will be necessary.

### **Pick the Right HDTV Port**

For best quality, your HDTV's HDMI or DVI ports are the preferred connection method. Both are capable of the same digital quality. The only practical differences are the style of the connector and the fact that HDMI supports video and audio in a single connection.

If it has one, another option is to use your HDTV's VGA port. VGA can easily handle HDTV resolutions, including 1080p, and many HDTVs provide special capabilities for a computer connection that are only available on the VGA port. For example, some TVs only allow you to adjust the overscan or underscan of the signal coming in via the VGA port. Another possible option is dotby-dot mode, sometimes called pixel-by-pixel. This special mode allows an HDTV to display an image from a computer without applying any of the normal image manipulation that is sometimes used to stretch an image or compress it to fit.

Of course, you can try all three of the primary video connections (HDMI, DVI, VGA) and then choose the one that looks best to you. If all things were equal, the two digital connections (HDMI, DVI) should provide a better image. But I don't think very many people could pick an HDMI from a VGA connection in a double-blind viewing test.

### **The Mac Video Port**

Depending on the make and model, a late-model Mac's video port may be DVI, Mini DVI, Mini DisplayPort, or Thunderbolt. Although Apple has used other types of video connectors, we will concentrate on late-model Macs, because early models may not have the horsepower to adequately process, decode, and display a 1080p HDTV signal.

DVI and Mini DVI connectors on a Mac can produce both digital and analog (VGA) video signals. If you choose to connect DVI or Mini DVI to a VGA port on your HDTV, you will need an inexpensive adapter. Likewise, you will need an adapter to connect a Mini DVI connector on your Mac to a standard DVI connection on your HDTV.

Mini DisplayPort and Thunderbolt, on the other hand, are primarily digital connections. There are adapters that can convert Mini DisplayPort and Thunderbolt video to VGA format, but the quality they produce may not be ideal for a home theater system.

### **Buying Adapters and Cables**

There are many sources for the necessary adapters and cables. Apple, of course, has adapters available from its online store, in the [Mac Accessories,](http://store.apple.com/us/browse/home/shop_mac/mac_accessories/displays?mco=MTM3NTI3MTI)  [Displays, and Graphics](http://store.apple.com/us/browse/home/shop_mac/mac_accessories/displays?mco=MTM3NTI3MTI) category. While most of the basic adapters are reasonably priced, some are a bit on the high end of 'ouch.' Luckily, Apple isn't the only source for these adapters; there are plenty of places to look for them, online and in retail stores, and many are more affordable. For example, a Mini DisplayPort to DVI adapter from Apple is \$29.00; you can find an equivalent adapter elsewhere for as little as \$10.73. So do a little research and you'll find all the cables and adapters you need, at prices that won't make you wince.

### **Making the Connection**

Once you determine which, if any, adapters you need, and you have the cable necessary to reach from your Mac to the HDTV, turn off both the HDTV and the Mac, and then connect the cable between the Mac and the HDTV.

Turn the HDTV back on first. It doesn't need to be set to the connection the Mac is on, but it must be powered up first, so that when you boot your Mac, it can recognize the TV and the resolution it

needs. Once the HDTV is powered up, turn on the Mac.

Your Mac should recognize the format and resolution of the TV, and automatically select the native resolution of the TV for running video. In a few seconds, you should see the Mac desktop on the HDTV.

### **Overscan or Underscan**

You may notice that the Mac's desktop appears to be slightly larger than the HDTV's screen (its edges are cut off); this is called overscan. Or, you may notice that the desktop doesn't occupy all of the HDTV's screen real estate (there are dark areas around the edges); this is called underscan.

You can usually correct either issue by making adjustments on the HDTV. Check the HDTV's manual for information on making scan-related adjustments. They may be called overscan, underscan, dot-by-dot, or pixel-by-pixel. If your HDTV has a dot-by-dot or pixel-by-pixel capability, give this a try; it should eliminate any over or underscan issues. Some HDTVs only offer these special scan controls on specific inputs, so be sure to connect to the corresponding input on your HDTV.

### **The Picture Seems to Be Missing**

If after following this guide you're unable to see your Mac display on your HDTV, there are a few things to check.

First, make sure you have the correct input selected on your HDTV. Some HDTVs try to simplify the input selection by masking out unused inputs. If you haven't used the video input before, you may need to enable the port in your HDTV's menus.

Try a different input. If you're connecting by HDMI, try a DVI input, or even the VGA input. You may find one that will work correctly for you.

Occasionally, an HDTV won't report the correct resolution to a connected Mac. When this occurs, your Mac may be driving the video for one resolution while your HDTV is expecting another. The result is usually a blank screen. You can correct this by using a utility such as SwitchResX to change the resolution your Mac is sending to your HDTV. Details on how to use [SwitchResX](http://www.madrau.com/indexSRX4.html) are beyond the scope of this article. You can find tutorials for using SwitchResX on the developer's web site.

### **Time to Watch a Movie**

Once you have your Mac and HDTV working together, it's time to kick back and watch a video from your Mac. Be sure to check out the [QuickTime HD](http://trailers.apple.com/#section=justhd)  [trailers](http://trailers.apple.com/#section=justhd) or movies, TV shows, and videos available from the iTunes Store. **Enjoy! May me** 

### **OMUG Meeting Information—**

The Ocala Mac User Group meets on the 2nd Tuesday of the month at:

**St. George Anglican Cathedral— Parish Hall** 5646 SE 28th St., Ocala, FL 34471 See [www.ocalamug.org](http://www.ocalamug.org) for a map

#### **OMUG Board of Directors—**

President– N.C. Sizemore [ncsizemore@gmail.com](mailto:ncsizemore@gmail.com) • 291-8778

Vice President– Bobby Adams badams0993@gmail.com • 274.0177

Secretary– Nancy Kirby [nkirby1944@embarqmail.com](mailto:nkirby1944@embarqmail.com)

Treasurer– Judy Rankin [judyrankin@mac.com](mailto:judyrankin@mac.com) • 821-2322

Director & Asst. Treasurer– Brian Voge [voge.brian@gmail.com](mailto:voge.brian@gmail.com) • 622-8581

Director– Philip Davis davistech@gmail.com • 369-8432

Director– Burt Stephens [burtstephens@gmail.com](mailto:burtstephens@gmail.com) • 873-6177

Director– Al Sypher [aes@imageocala.com](mailto:aes@imageocala.com) • 237-9501

Past President– Tim Rankin [rank.tim@gmail.com](mailto:rank.tim@gmail.com) • 821-2322

#### **Mac Users Helping Mac Users—**

OMUG Tech Support Team volunteers will try to help with your computer and software problems. Please go t[o http://ocalamug.org/]( http://ocalamug.org/tech-team.html) [tech-team.html]( http://ocalamug.org/tech-team.html) for a list of help topics and phone/email contacts for the following member volunteers: Bob Adams Philip Davis (email ONLY) Nancy Kirby Dr. Roberto Putzeys Judy Rankin Tim Rankin Brian Voge

#### **OMUG Assignments—**

Fifty-Fifty Raffle– Earl Satterfield Membership– Nancy Kirby MUGSHOT Newsletter– Al Sypher Program Coordinator– Burt Stephens Refreshments– Della Marteny and

Ed Jaworowski

Webmaster and Apple Ambassador– Philip Davis

# **OMUG MEETING MINUTES: October 9th, 2012, called to order at 7 PM**

**Announcements & Introductions:** Vice-President Bob Adams welcomed 11 members and 2 guests. Flavia Brown joined at the meeting and Vernon Murray returned after a long absence. Bob made several announcement regarding the new iPhone 5 and iOS 6 including a few issues which have been reported. These are hardware issues, incompatibility with outside apps, Apple maps and iTunes Match. He expects that Apple will have these corrected soon.

**Secretary's Report:** Minutes of the September meeting were approved as published after corrections were made.

**Treasurer's Report:** Brian was unable to be at the meeting due to a death in the family. He reported to Bob Adams that the bank balance was \$1241.19.

**Program:** Batteries for Your Laptop and Mobile Devices— Presenter: Burt Stephens.

Burt started by reminding us of several ways to save battery life including turning off WiFi and Bluetooth when not in use, ejecting CDs when you are finished with them and allowing your machine's battery to run down completely occasionally. He showed videos on how to change the battery in different devices which generated some laughter from several members and links to which are available on the web site.

**Break:** *We enjoyed refreshment provided and served by Bob Holloran, including brownies and cake and apples with chocolate.*

**Tech Tips:** Phil Davis has developed a new website for Tech Tips which can be found through a link on the Home page.

Is your Web Site Down? See Google's WebSiteDown to find possible reasons. If none are found, check all your connections and restart your computer.

The Tech Tips site will have information on Reindexing your computer, using text substitution in various programs (Not Word!), using the Option Key to discover hidden features in highlighted menu items and Shift Command 4 or Shift Command Control 4 to take screen shots. He reminded us that we can make the computer talk to us by going to the Speech option under File.

**Next Month:** Internet Resources for Independent Travel - Roy Wimmer

**Raffle Results:** 50-50 Raffle: \$12.00 each to Nancy Kirby and Selwyn Julian **•** Take Control ebook of your choice– Bobby Adams **•** Jars of Bob Holloran's fabulous chocolate for everyone who bought tickets.

Meeting adjourned at 9 PM. Thanks to all who helped clean the meeting room and put chairs away.

*Respectfully submitted: Nancy Kirby, OMUG Secretary*

#### *Apple Nabs Amazon A9 Exec. Stasior to Run Siri — But Does Hire Signal a Bigger Move Into Search?*

Apple has hired major Amazon exec and prominent search technologist William Stasior to run its Siri unit, according to sources.

At the online retail giant, Stasior has been in charge of A9, Amazon's search and search advertising unit. The former AltaVista exec co-founded the independent company and has run it since Udi Manber left for Google. A9 now provides search for Amazon sites worldwide, as well as other online retail sites.

Stasior has an impressive pedigree [\(read his resume](http://bill.stasior.com/resume.pdf)). The MIT PhD has taught there, too, and has done stints at Oracle, Netcentives and AltaVista. He came to Amazon in 2003 as its director of search and navigation. He will now be in charge of Siri, which is Apple's famous voice-activated personal-assistant program. Stasior might find himself working on — presumably, strengthening Apple's search and search advertising technology in the wake of its increasing competition with Google.

Apple has recently tossed Google's mapping technology from the latest version of its iOS 6 operating system and could eventually remove it as a search option, too, on its popular smartphones and also from its other computing devices and software. — *Source: edited from an item by Kara Swisher of All Things 3D*

*Photoshop & Photoshop Touch Video Tips Available FREE— 98* entertaining videos covering a wide variety of "how-to" tips presented online by Adobe's Senior Creative Director, Russell Brown. *Did we say FREE!* — *[Click her](http://tv.adobe.com/show/the-russell-brown-show/?trackingid=KAURN)e*

*Oh... and one last thing— a very Happy Thanksgiving to all!*

*Cover photo: This month's pursuit of brilliant fall color takes us to North Carolina's Smoky Mountains along the Blue Ridge Parkway. Shot was captured from Mt. Mitchell's summit, the highest peak east of the Rockies, elev. 5864'— photo, A.Sypher*

*Disclaimer—* 

The Apple logo is the property of Apple, Inc. The Windows logo is the property of Microsoft, Inc. All tradenames, trademarks, and registered *trademarks used herein are the property of their respective owners or companies. The information presented in this newsletter is for the personal enlightenment of OMUG members and friends, does not constitute an endorsement, and is not to be used for commercial purposes.*

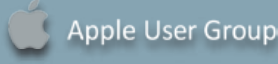